#### Simple Powerful Results. Refining your search.

The search results page enables you to quickly refine your search by subject or author.

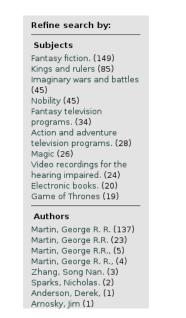

Click on any of the subject or author search terms in the left-hand column to refine your search.

fILL will add your refinement to your previous search terms, and do the search again.

You can keep refining your search until you find exactly what you're looking for.

## Simple Powerful Results. Sorting.

fILL will automatically sort your results by relevance.

|                                                                                           | and show 20 🗸 per page.  |  |  |
|-------------------------------------------------------------------------------------------|--------------------------|--|--|
| < Prevititle                                                                              | 7 8 9 10 11 12   Next >> |  |  |
| Click on oldest                                                                           | e information.           |  |  |
| 1. The world of ice & fire<br>the untold history of Westeros and the Game of Thrones Geor |                          |  |  |

2. A clash of kings

book two of A song of ice and fire George R. R. Martin **book** 

This places the items that most closely match your search terms at the top of the list.

You will always know the status of your requests.

Click the **Current Borrowing** menu to show a list of your current requests, and the status of each one.

You can see if the librarian has seen your request yet, if the lender has shipped it, and if it has arrived.

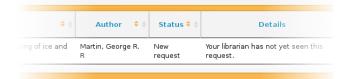

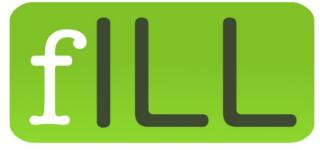

**Connecting Libraries, Serving Patrons** 

fILL opens up the richness and diversity contained in all the libraries across Manitoba

https://fill.mb.libraries.coop/

Proudly Supported By

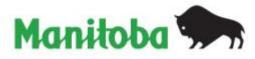

Can't find the book you're looking for in our collection?

fILL allows you to borrow items from other Manitoba public libraries.

fILL searches the collections of all 59 Manitoba public libraries to find just the item you are looking for.

If another library has the item and is able to lend it, you will usually hear back within a few days, with the item arriving in about a week.

A note on privacy

The information you submit to fILL is used to facilitate the lending of items between Manitoba libraries and you.

No personally identifying details of transactions are stored in fILL after the library material has been returned.

Non-identifying data is retained for statistical purposes.

#### Logging in

fILL will need to know which library is your home library.

1. From the Welcome page, click on the region you live in.

| Which region of Ma | anitoba do you live in? |          |          |
|--------------------|-------------------------|----------|----------|
| EASTMAN            | PLS Testing             | PARKLAND | WINNIPEG |
| CENTRAL            | INTERLAKE               | NORMAN   | WESTMAN  |

# 2. Choose the community with your local branch.

| Login                                           |  |  |  |  |
|-------------------------------------------------|--|--|--|--|
| CENTRAL <u>Start over</u>                       |  |  |  |  |
| Where is your home library?                     |  |  |  |  |
| Altona Carman Cartwright Emerson                |  |  |  |  |
| Gladstone Headingley Holland Langruth           |  |  |  |  |
| MacGregor Manitou Miami Morden Morris           |  |  |  |  |
| Notre Dame De Lourdes Pilot Mound               |  |  |  |  |
| Portage La Prairie Saint-Jean-Baptiste Somerset |  |  |  |  |
| St. Claude Winkler                              |  |  |  |  |

3. Log in using the same credentials you use on the library's web site.

| Log in using your librar | y barcode and PIN |   |
|--------------------------|-------------------|---|
| Library card<br>number   |                   | * |
| PIN number               |                   | * |
| Sign In                  |                   |   |

### Searching is easy... Just Click Go.

You can search from every page

song of ice and fire Go

Enter what you are looking for in the search bar, then click **Go.** 

When the search is done, click on the title of the item you'd like to borrow.

Then click the **Request** button.

| 3. A game of thrones<br>book one of A Song of ice and fire by George R.R. Martin book |                     |                                                                                   |  |  |
|---------------------------------------------------------------------------------------|---------------------|-----------------------------------------------------------------------------------|--|--|
| GEORGE R. R.<br>MARTIN                                                                | Click To Request    |                                                                                   |  |  |
| TVT VIVI TIV                                                                          | Title               | : A game of thrones : book one of A Song of ice and fire by George R.R.<br>Martin |  |  |
| 17 C                                                                                  | Publication<br>date | : 1996-2011                                                                       |  |  |
| A (2.6.1 (12 (212                                                                     | Author              | : Martin, George R. R                                                             |  |  |
| A GAINE OF                                                                            | Format              | : book                                                                            |  |  |
| THRONES                                                                               | Locations           | : 14                                                                              |  |  |

The text will change to say:

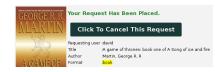

You can cancel the request if you've made a mistake.

Please contact the library if you have any questions.

Our contact information is show in the **Contact** menu.